# **Integration**

# Moodle/LAT Integration Setup Guide

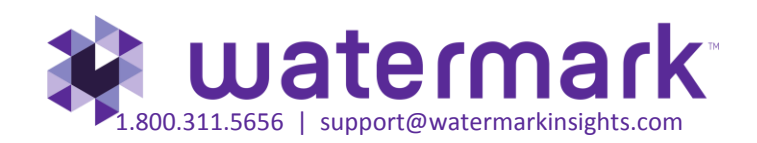

# **Contents**

Data Integration Solutions

Part 1: Step-by-step Setup Guide for the Moodle Administrator/Taskstream-LAT Admin

• Configure Moodle and Taskstream-LAT admin areas

Part 2: Step-by-step Setup Guide for the Taskstream-LAT TS Coordinator (aka Assessment Coordinator)

• LMS Mapping within Taskstream-LAT DRF Program

Part 3: Step-by-step Setup Guide for Moodle Faculty

• How to add a Moodle assignment to enable Grade Transfer

Part 4: Step-by-step Setup Guide for the student within Moodle

• Student Experience: How to submit

Part 5: Step-by-step Setup Guide for the Taskstream-LAT evaluator

• How to send a Taskstream-LAT score into Moodle

### **Data Integration Solutions**

#### **Enterprise Data Hub Launches**

The Enterprise Data Hub establishes a central portal through which institutions can manage data between Taskstream and other enterprise data resource systems within or outside the campus infrastructure. The Enterprise Data Hub has been built to scale and utilizes non-relational database technology to process vast amounts of data.

#### **Direct Access to Taskstream-LAT from within Moodle**

The Enterprise Data Hub creates a direct data link from Taskstream to Moodle data. Tasks which previously required students to log into both Moodle and Taskstream, can now be completed from within Moodle alone, greatly simplifying and streamlining the student workflow and user experience.

Students are able to navigate to a single course section in Moodle and interact with their assessment requirements in the LMS assignment area.

This seamless integration establishes a critical connection between student work submitted at the course level in the LMS and the learning outcomes assessed at the course, program, and institution levels in Taskstream-LAT.

#### **Grade Transfer from Taskstream -LAT to Moodle LMS Gradebook**

Artifacts submitted to Taskstream-LAT assessment requirement within the Moodle assignment area are available in Taskstream for scoring by Evaluator. Once the Evaluator submits a final score for the artifact it automatically passes back to the LMS and populates the gradebook. This eliminates the need to score assignments in two systems, simplifying the Evaluator workflow.

This document explains step by step how you can set up your LMS to utilize the Taskstream-LAT Integration Solutions.

#### **Part 1: Step-by-step Setup Guide for the Moodle Administrator/Taskstream-LAT Admin**

#### *Configure Moodle and Taskstream-LAT admin areas - Required for Student Experience & Grade Transfer*

To register Moodle as a Data Source Connector, the Moodle Administrator will first need to enable Web Services by going to **Administration** > **Site Administration** > **Advanced Features**.

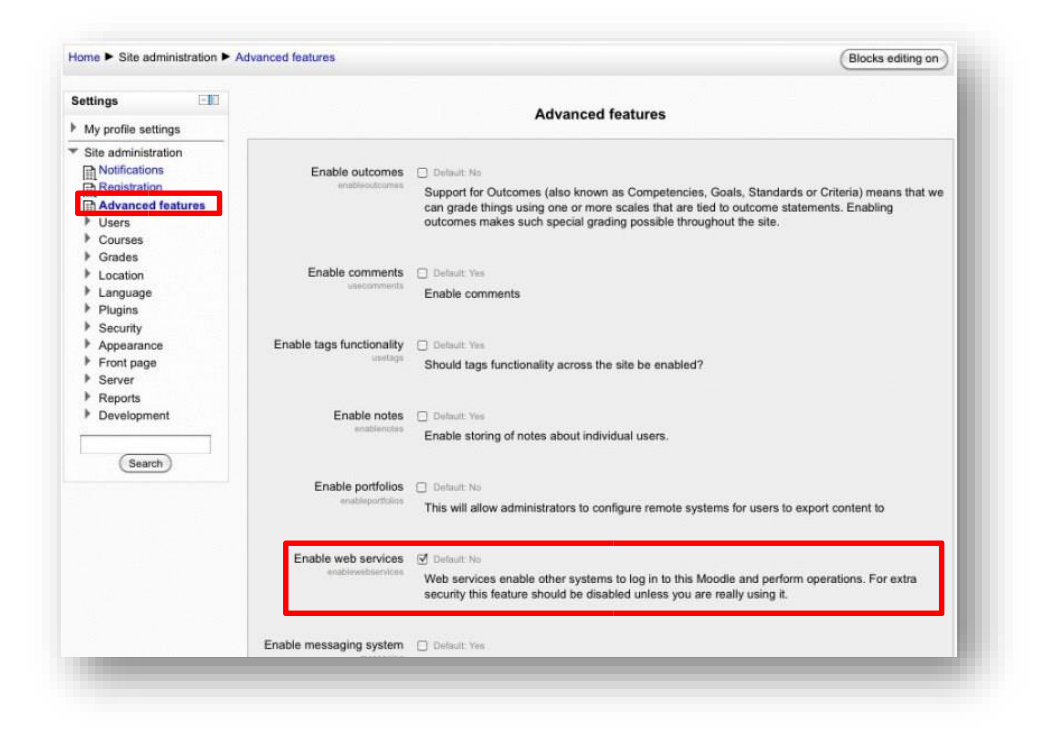

- Enable protocols via Administration > Site Administration > Advanced Features > Plugins > Web services > Manage protocols.
- Enable the REST protocol by clicking on the icon under the "Enable" column (it is enabled if it does not have a slash through the icon).

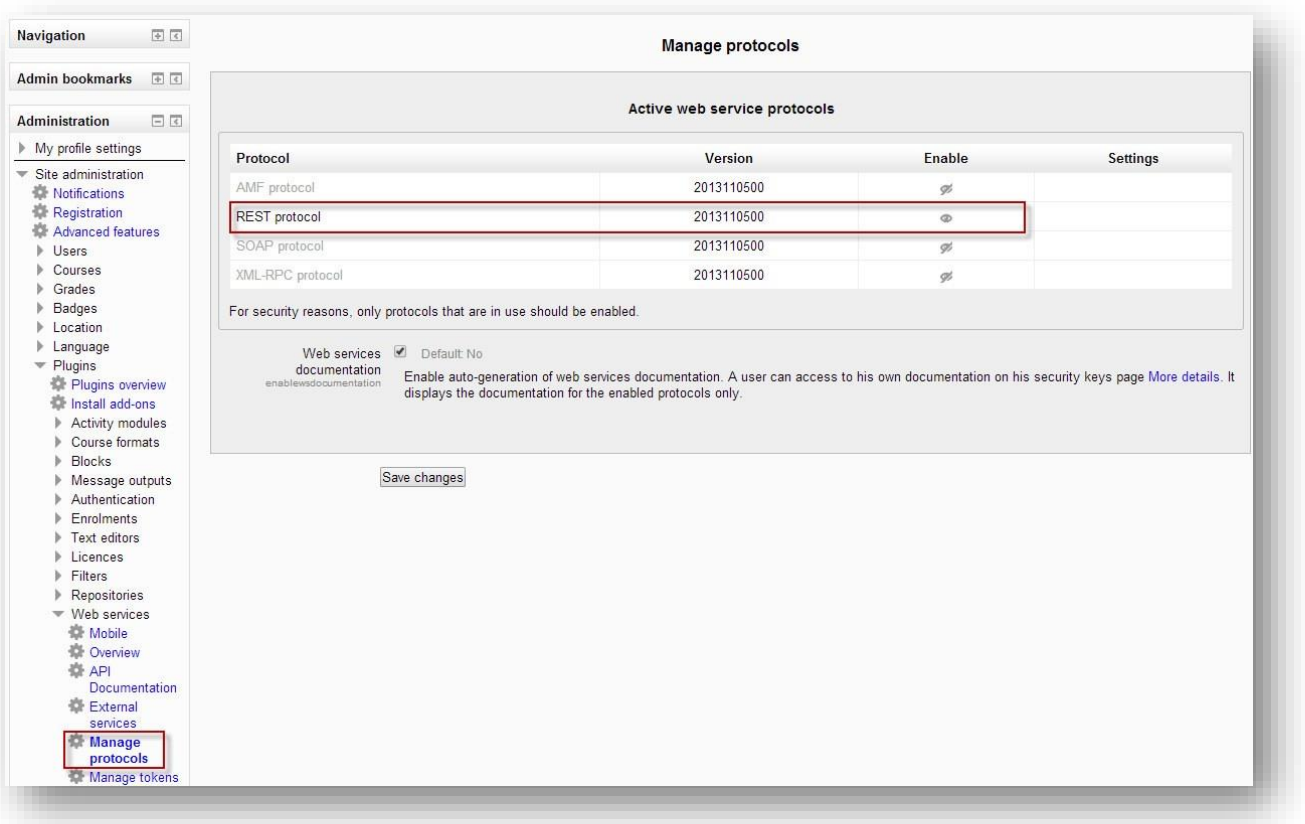

- Create a custom service via Site administration > Plugins > Web services > External services and follow these steps:
	- o Click **Add link** to add a new custom service.
	- o Enter a **Name** (suggest calling it "Web Service Call by TS-LAT" and check **Enabled**.
	- o Check **Authorized users only**
	- o Required capability Keep default (No required capability).
	- o Click **Add service**

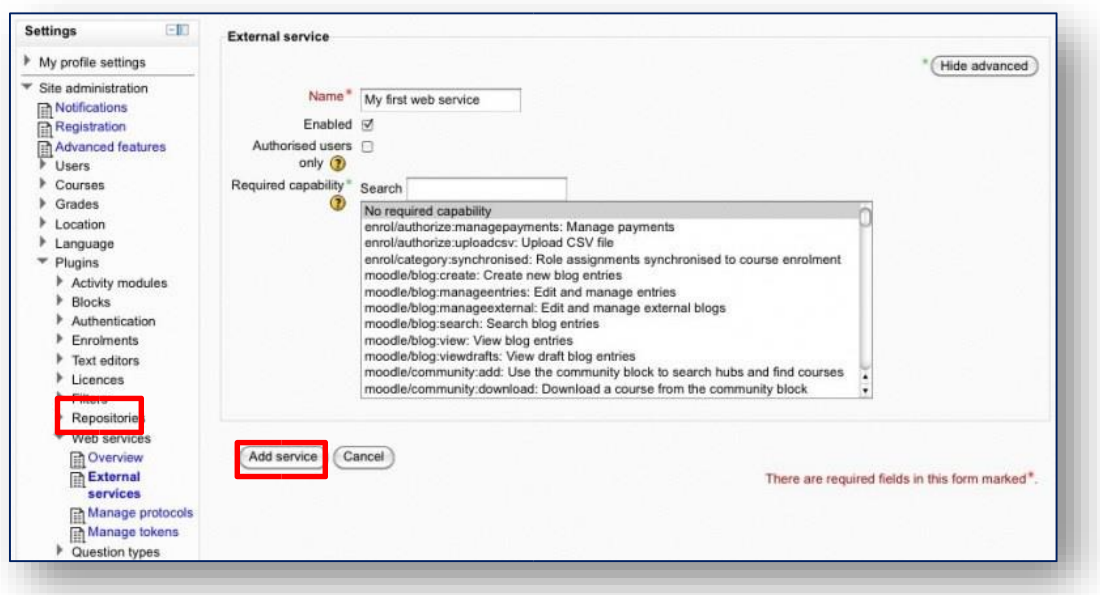

- The newly added service is currently empty and will not do anything. Web service functions need to be added. Your choice will be dictated by what you allow the external application to do. Click the **Add functions** link.
- Select the following functions:

core course get courses

core\_course\_get\_courses\_by\_field

core\_user\_get\_users

core\_enrol\_get\_enrolled\_users

core\_webservice\_get\_site\_info

mod\_assign\_get\_assignments

mod\_assign\_save\_grade

• Click **Add functions**.

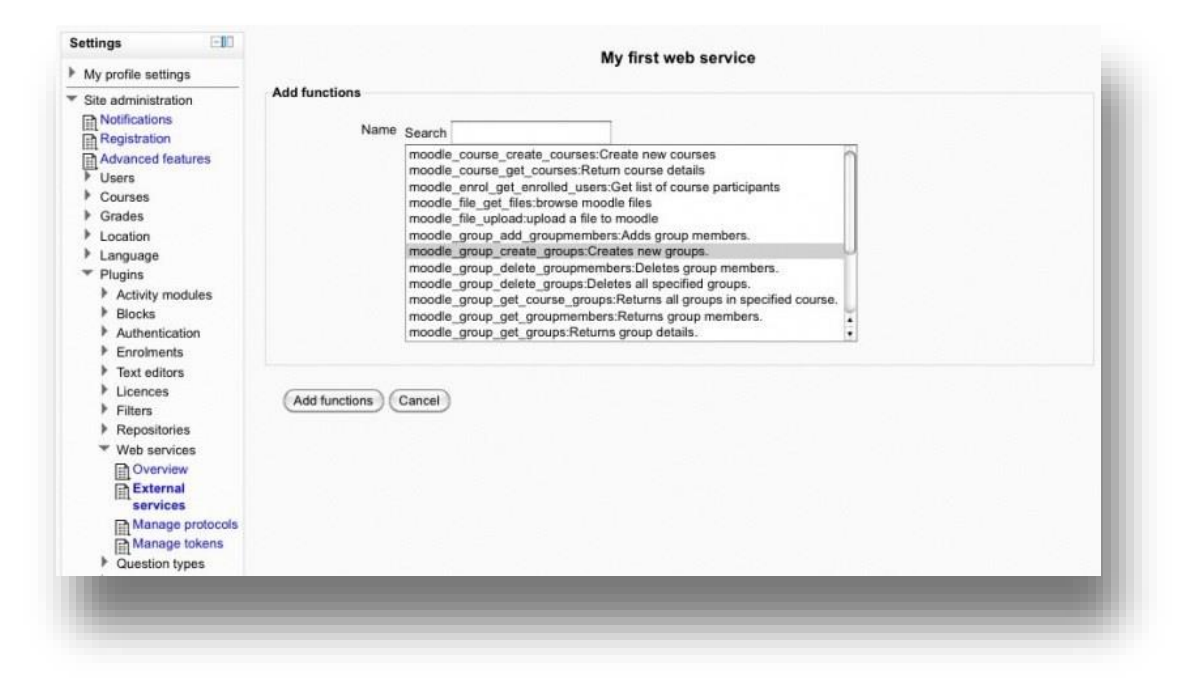

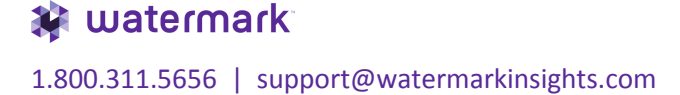

- Create a token via Administration > Site administration > Plugins > Web services > Manage tokens.
	- o Click **Add** to add new token.
	- o Select the Moodle account that is an authorized user and has System Admin rights. Note: Please note the authorized user account, as it will be required to enroll this account in every course that requires a grade passback from Taskstream-LAT.
	- o Select the previously created service.
	- o Click **Save changes**.

Note the token value, as this is required when you start configuring the Taskstream side of things.

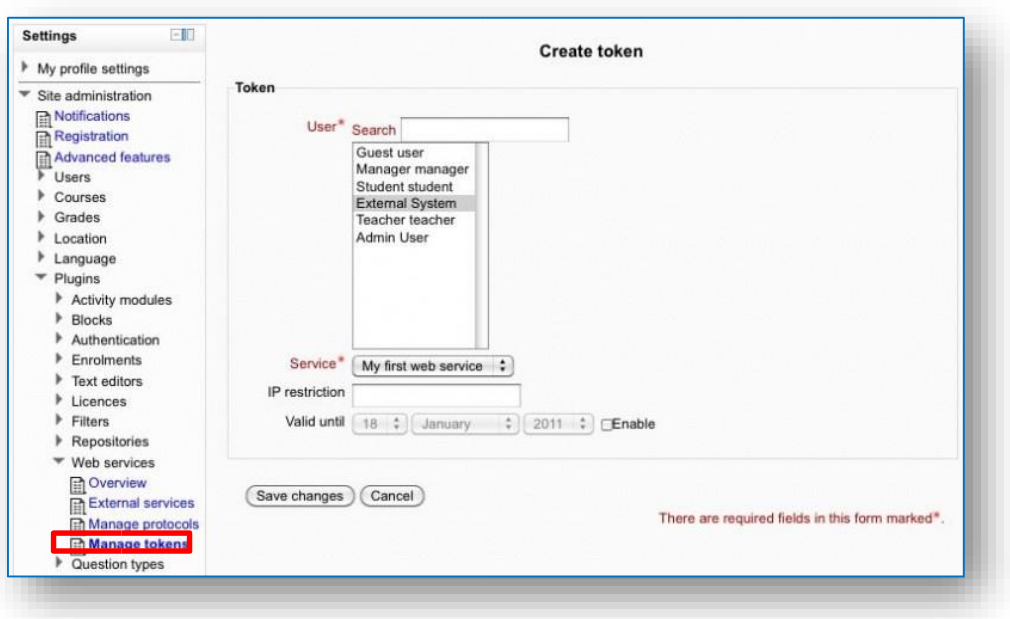

- Logon to Taskstream LAT (Learning Achievement Tools).
- Click **System Admin** from top navigation menu. Log in with your credentials. If you do not have access, please contact your Taskstream-LAT contact.
- From the System Administrator Home Page, click **Enterprise Data Hub**.

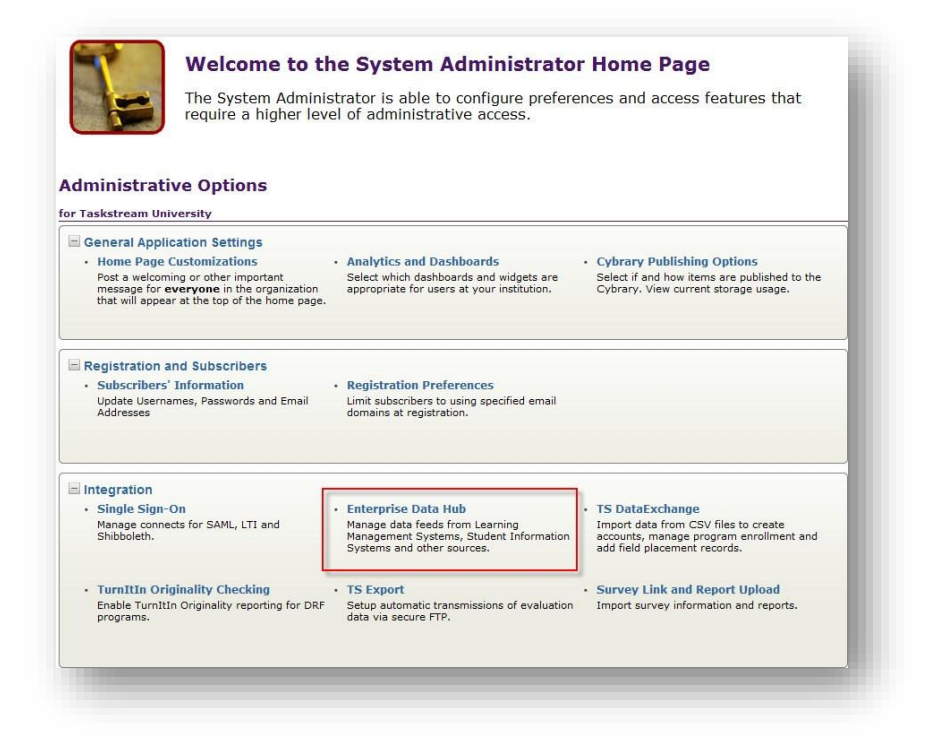

• Click on the **Go** button associated **with Register Data Source Connectors**.

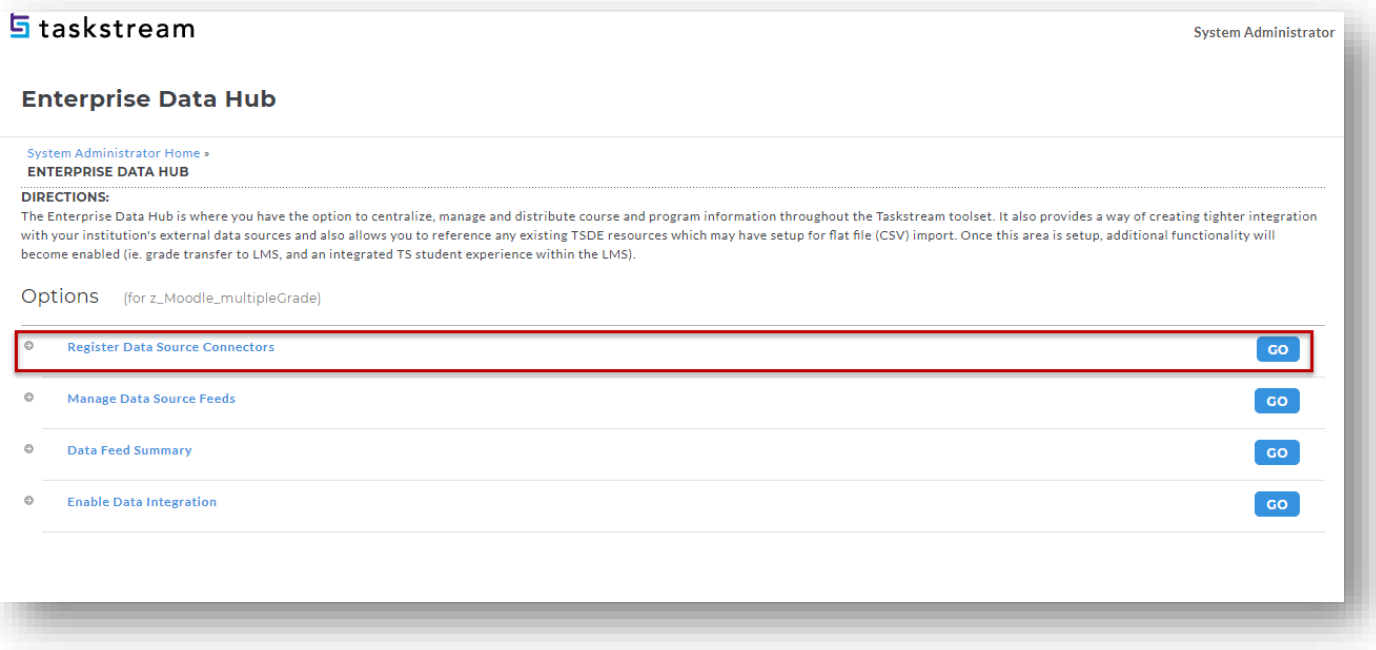

• Select the Moodle data source from the dropdown and click **Add**.

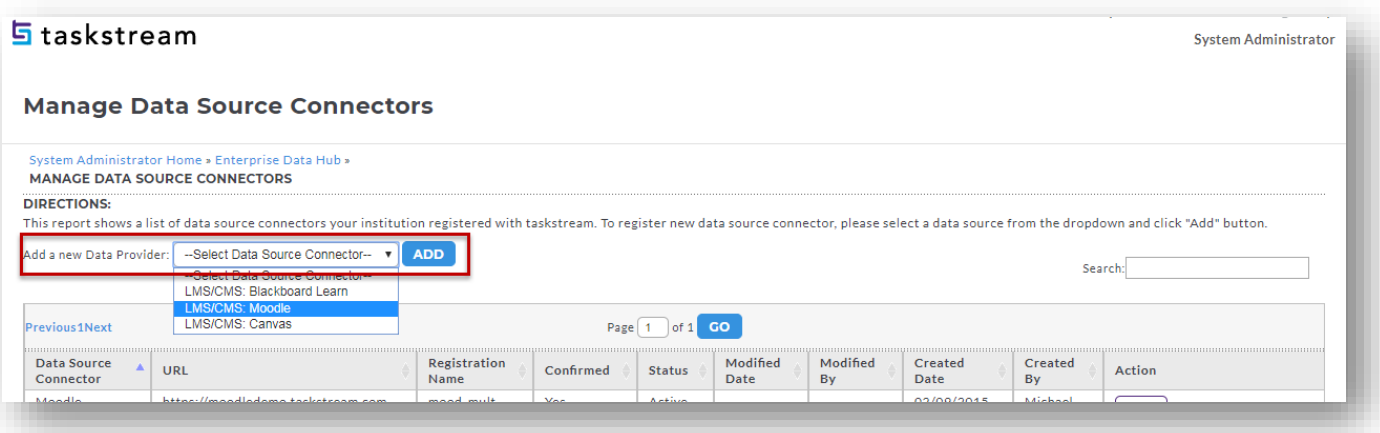

- Fill out all the information on the screen as all fields are required.
	- o **Registration Name** Give it a unique name (10 character limit).
	- o Tech Email Add a technical contact in case registered data source runs into issues. o URL Your Moodle URL.
	- o **Token** Token value generated within Moodle under Administration > Site Administration > Plugins > Web services > Manage Tokens.
	- o Upon clicking on the Register button with all validations passed, connection is automatically confirmed and status became active by default.

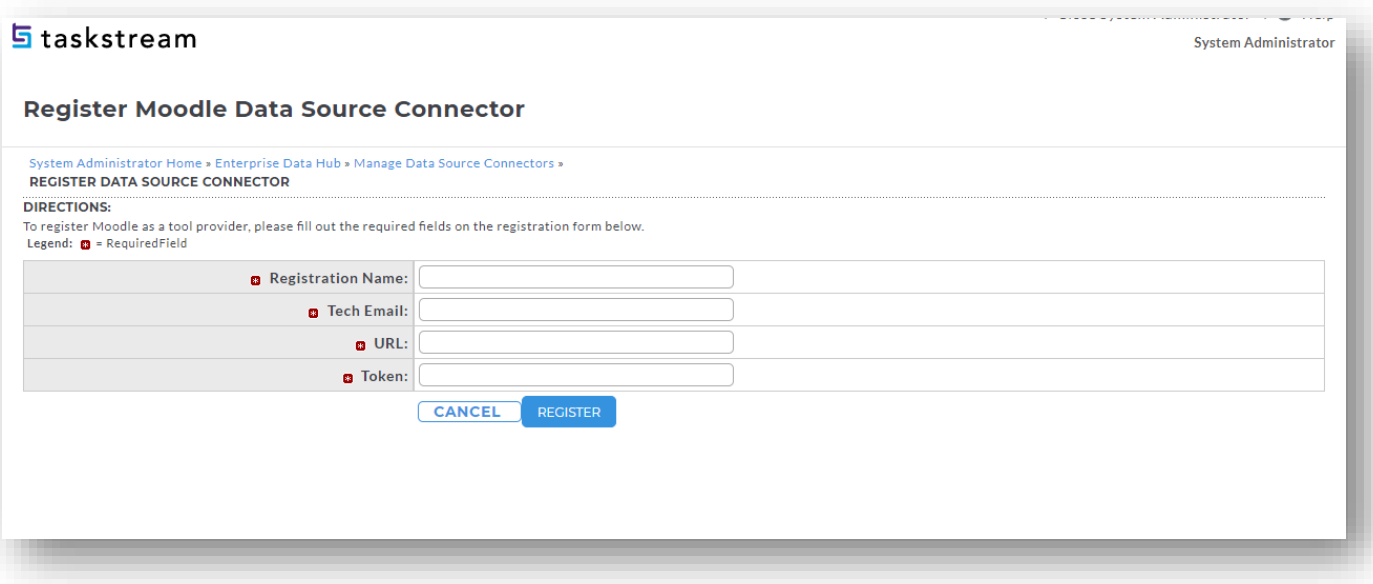

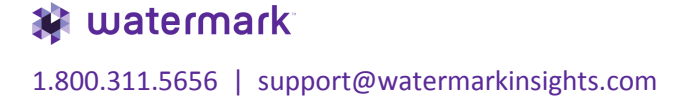

Click on the **Go** button associated with **Manage Data Source Feeds**.

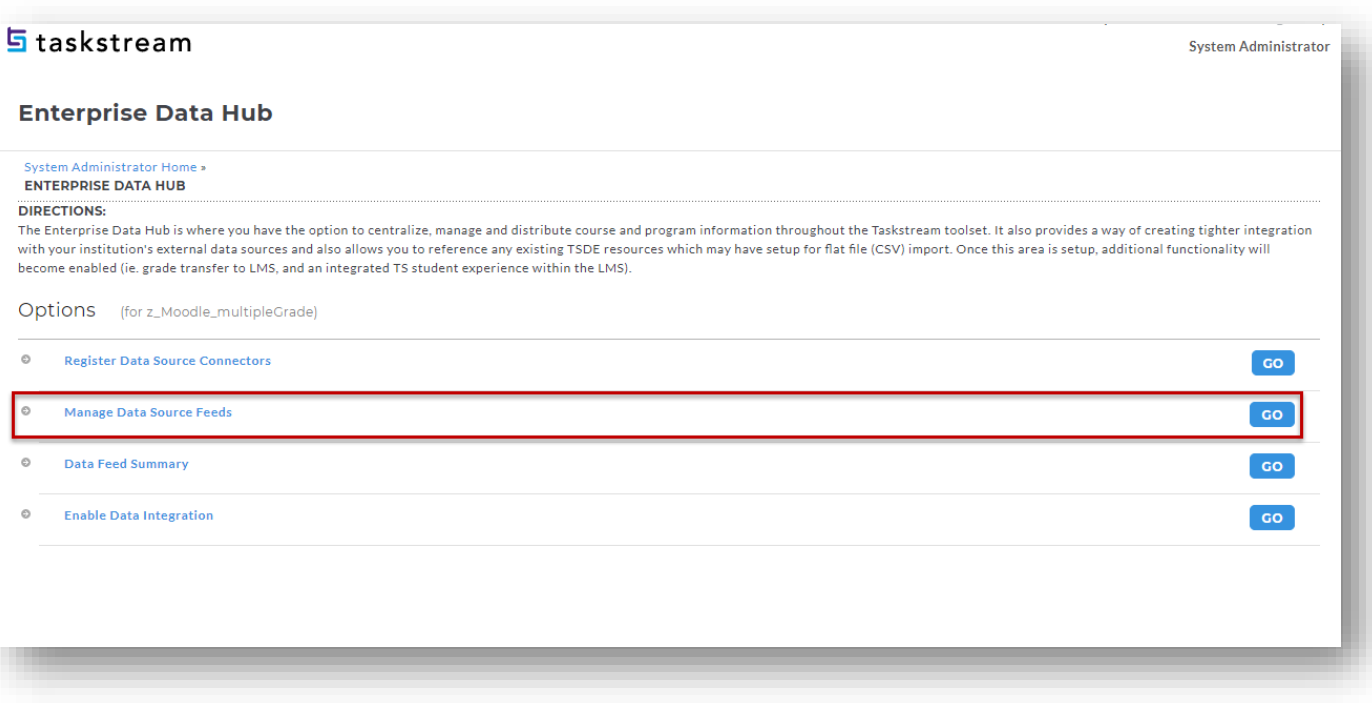

- The **Manage Data Source Feeds** feature allows you to specify the source for your incoming data (and ultimately outgoing data) by data type.
	- o For the Course Section, Enrollment, User, and Grade data type, select your registered data source under the Source In column, and then check Enable grade transfer under the Source Out column if you would like ability for Taskstream evaluators to send scores back to Moodle. There are **2 ways** to send grades back to Moodle. If your institution plans on sending only **one grade** back per Moodle course, then **check both 'Enable grade transfer' and 'use LTI'**. This will leverage the LTI protocol to do the grade transfer. If you plan on **sending more than one grade** across multiple assignments per course, then **only check 'Enable grade transfer'**. The latter option using the Moodle API will require additional setup in the Moodle course (see page 32). \* Don't check the flag **'use LTI'**.

 Click Apply Changes and it will take you to the previous page where you will need to go to Enable Data Integration

• Click Apply Changes and it will take you to the previous page where you will need to go to **Enable Data Integration** section.

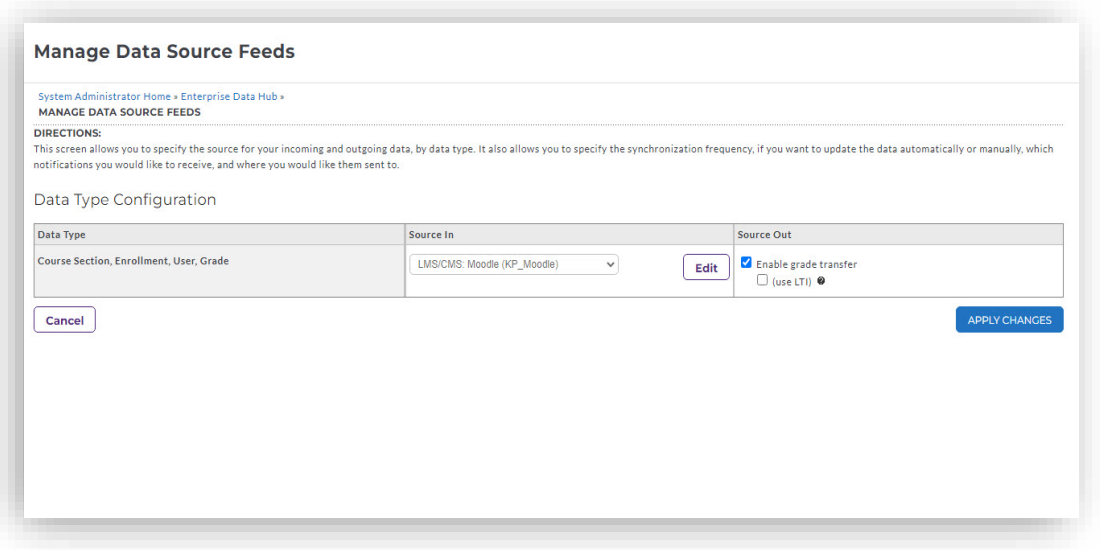

P a g e | **14**

watermark 1.800.311.5656 | support@watermarkinsights.com • Click on the **Go** button associated with **Enable Data Integration**

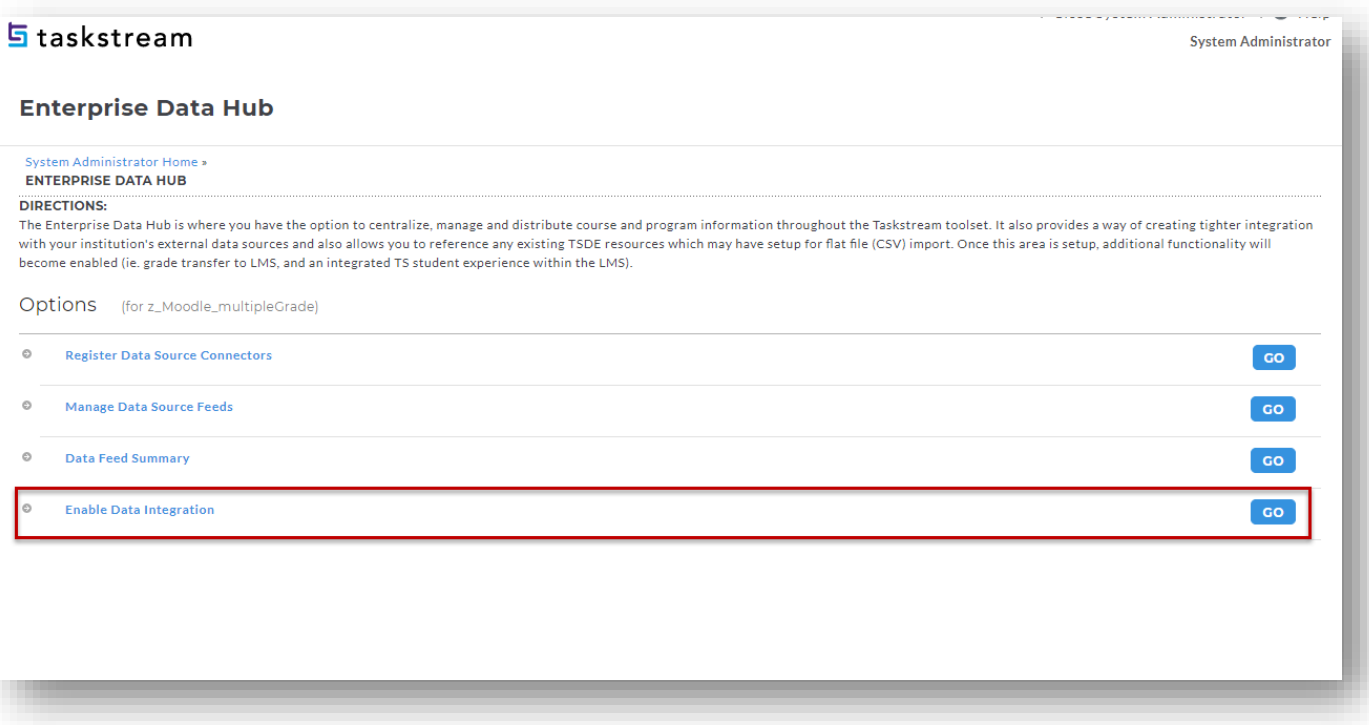

- Enable Data Integration
	- $\circ$  You must either enable the integration for all the DRF Programs or enable it for a single program. There is no option to pick multiple DRFs at this time. It is either All, None, or one DRF Program.
	- o Once you have enabled integration on this page, it will enable the LMS Mapping button to appear on the DRF Template tab under DRF Program Management. That will eventually allow you to map your Moodle data source data against the Taskstream DRF template structure.

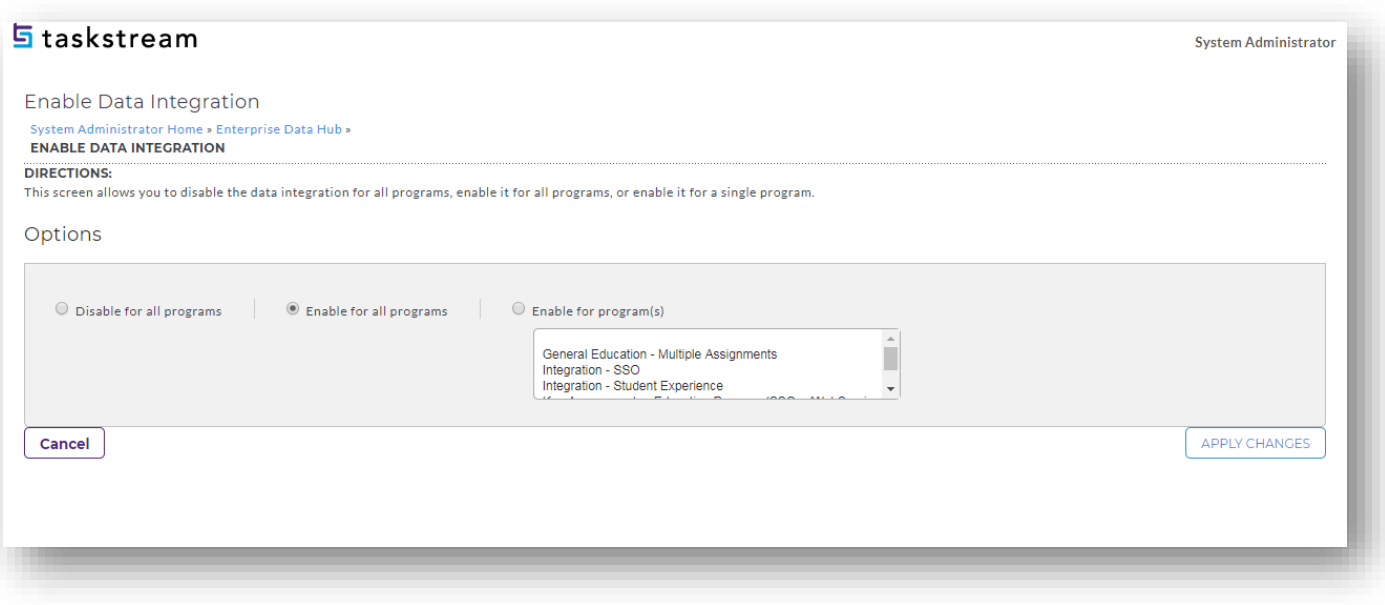

• Once you click **"Apply Changes"** here, please send an email to **integration@taskstream.com** so that we may review everything and ensure that the data pull process is working seamlessly.

• Go back to the System Administration Home Page. Click **Single Sign-On**.

**Welcome to the System Administrator Home Page** The System Administrator is able to configure preferences and access features that require a higher level of administrative access. **Administrative Options** for Taskstream University General Application Settings Finally the Community of the Analytics and Dashboards<br>
Post a welcoming or other important<br>
Post a welcoming or other important<br>
message for **every one** inte organization<br> **Cybrary**. View current storage usage.<br>
that will • Home Page Customizations  $\blacksquare$  Registration and Subscribers Jubscribers' Information<br>
Update Usernames, Passwords and Email<br>
Addresses domains at registration.<br>
Addresses domains at registration. · Subscribers' Information Integration Single Sign-On<br>Manage connects for SAML, LTI and<br>Shibboleth. Finderprise Data Hub Finder Contains and Amage data feeds from Learning<br>Manage data feeds from Learning Management Systems, Student Information accounts, manage program enrollment and<br>Systems and other sources. and dield p TS Export<br>Setup automatic transmissions of evaluation Import survey information and reports.<br>data via secure FTP. • TurnItIn Originality Checking  $\cdot$  TS Export Enable TurnItIn Originality reporting for DRF programs.

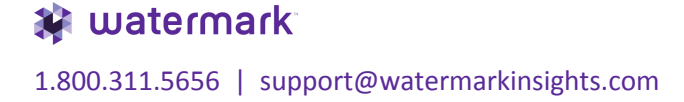

• Click on **LTI Connection** button to create a new LTI connection by providing the Moodle URL that will be used, then click **Continue**.

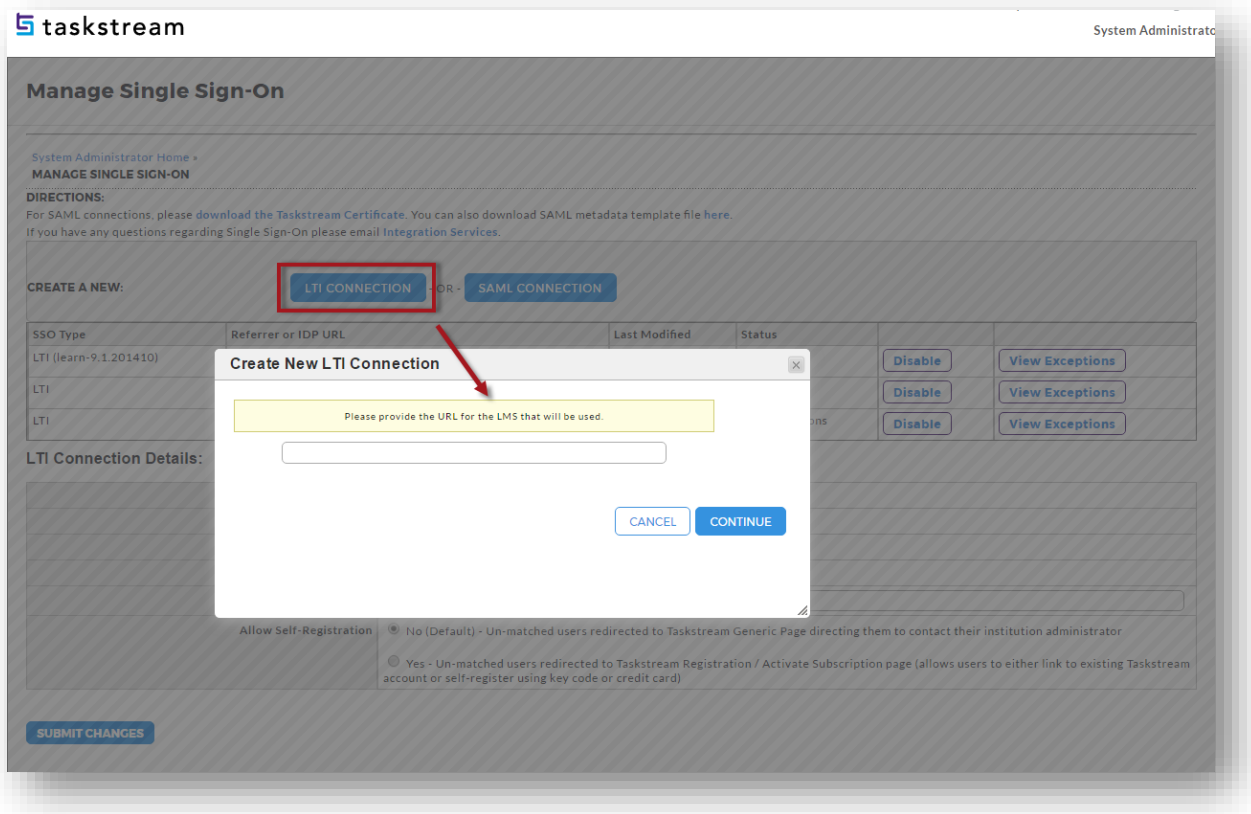

• The system will produce an **Launch URL, Assignment Direct Access URL**, **Shared Key** and **Shared Secret** which will be needed later to configure on the Moodle side.

Note: In this document, we will focus on the **Assignment Direct Access URL**. This URL will provide your students a streamlined content view within Moodle that deep-links the student to their Taskstream submission area. Faculty can also use this URL to SSO into the Taskstream homepage with the full range of menu options.

If your institution wants a basic SSO implementation where both faculty and students see the full Taskstream website of menu options, then the **Launch URL** should be used. However, there is currently no deep-linking and grade pass-back ability using this URL.

- o Enter an **Error Notification Email** if you wish to receive an email notification when there are SSO issues.
- o **Allow Self-Registration** If your institution has new students self-register/pay for a Taskstream account, then select Yes. Else, select No.
- o Keep this page open and open a separate browser session to go to Moodle.

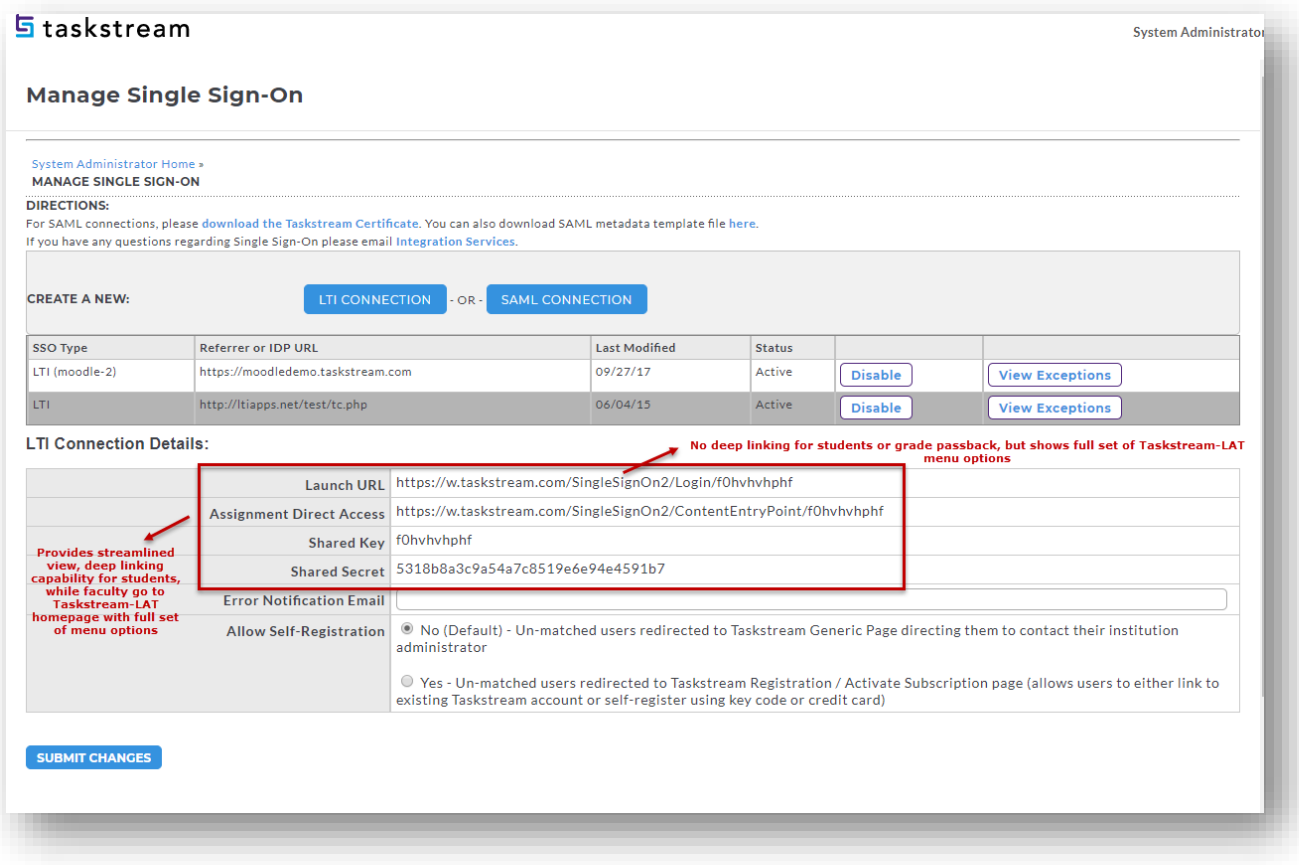

- To add the single sign-on link inside a Moodle course. This link will take the student directly into their Taskstream assignment(s), while faculty will go directly into the Taskstream homepage.
	- o Open a new browser window and log into Moodle as the System Administrator.
	- o Add a new external tool via Administration > Site administration > Plugins > Activity modules > External Tool > Manage Tools.
	- o Click the **configure a tool manually** link.

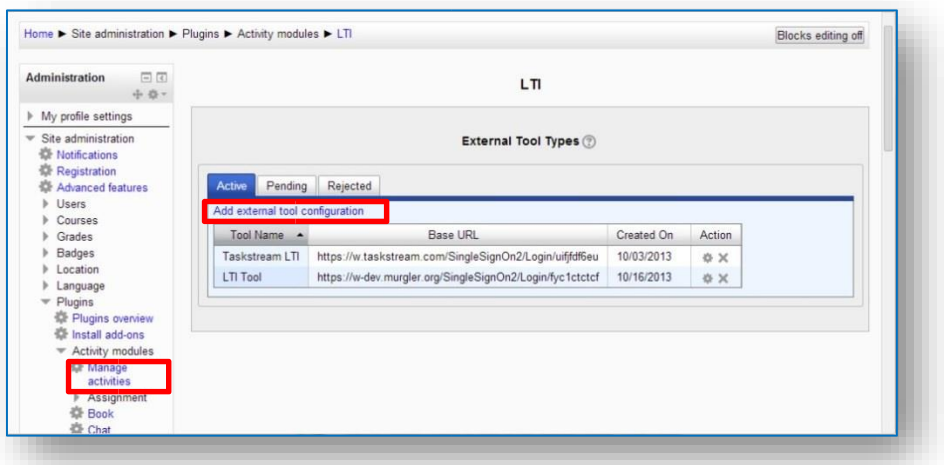

- Fill out the following information on the External Tool Configuration screen:
	- o **Tool Name** Add a meaningful name (e.g. Taskstream Assignments).
	- o **Tool URL** Copy and paste the Assignment Direct Access URL from the Taskstream-LAT System Admin/Manage Single Sign-on page.
	- o **Consumer key** Copy and Paste the Shared Key.
	- o **Shared Secret** Copy and Paste the Shared Secret.
	- o Leave **Custom Parameters** blank.
	- o Check the **Show tool type when creating tool instances**
	- o Select **Embed** in **Default Launch Container**
	- o Click **Save changes**.

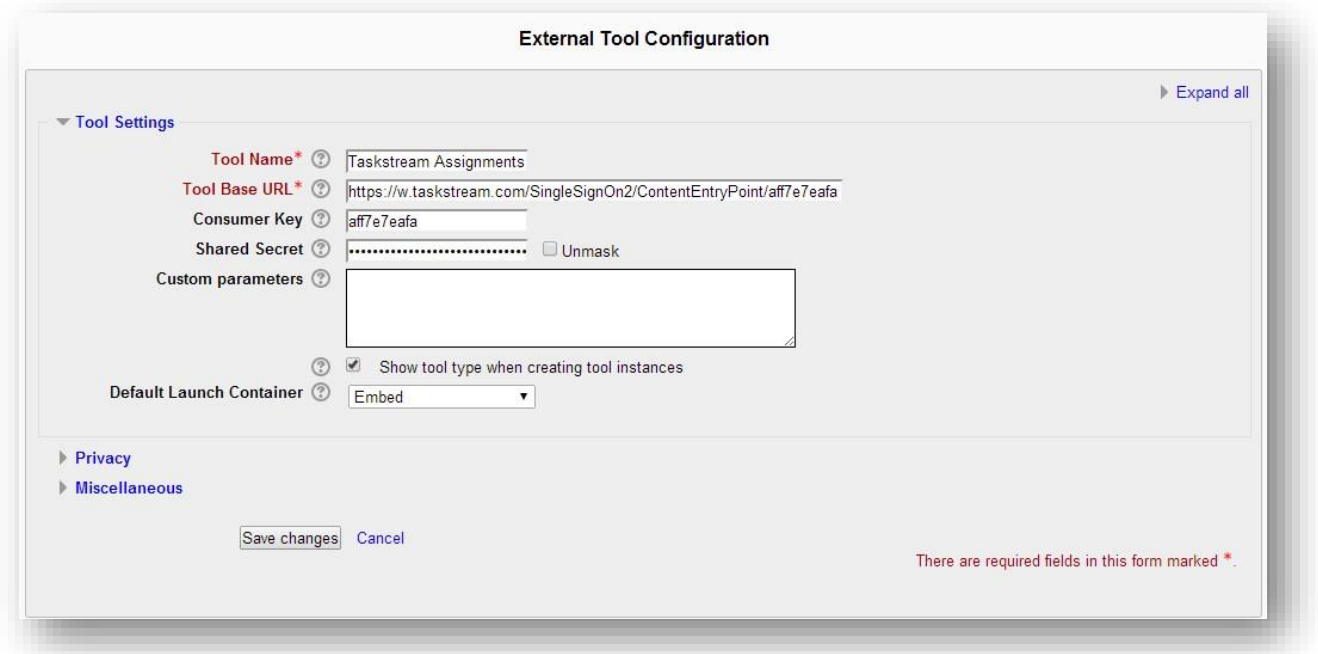

- Click on the Moodle course. This could be your course shell that you propagate to all your courses.
- Click on the **Turn editing on** button.
- Under the New forum section, click the **Add an activity or resource link**. It is suggested you put the link at this top section, but you can also embed the link within each topic/week (depending on your course format).

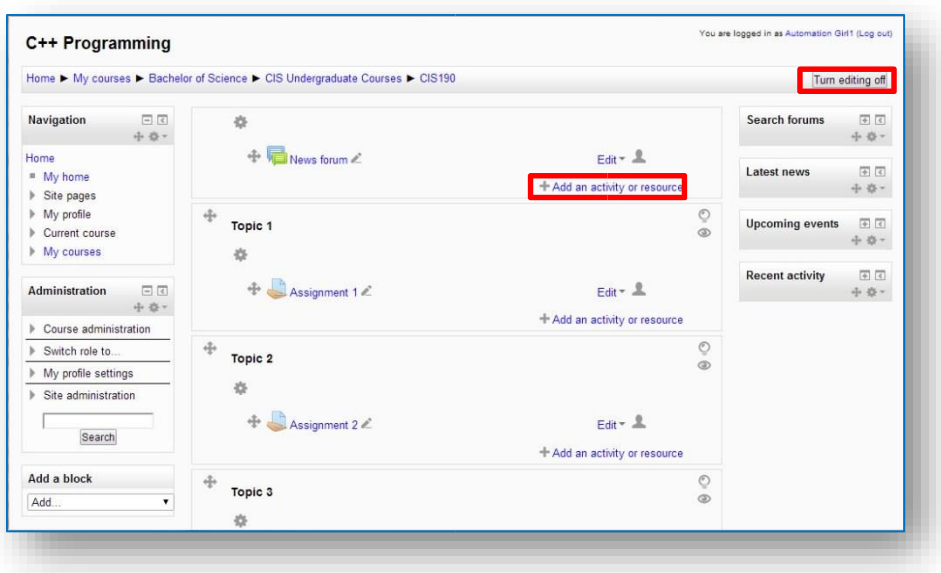

- Select **External Tool**
- Click **Add**

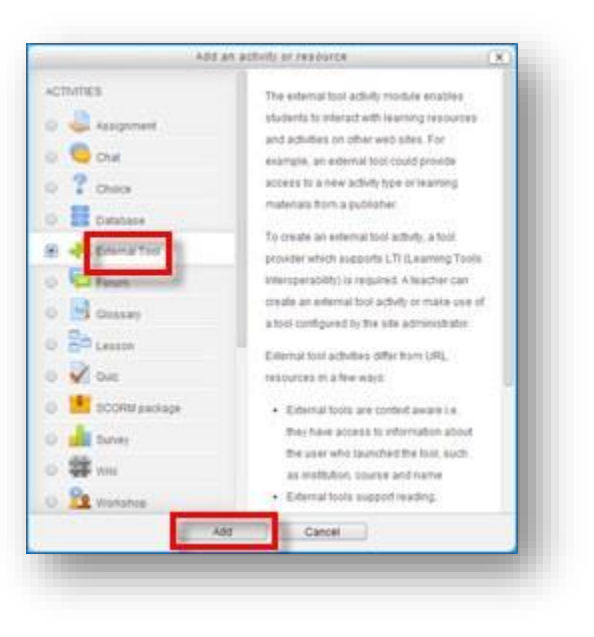

- Fill out the following information on the External Tool setup screen:
	- o **Activity Name** Make up a meaningful name (e.g. Taskstream Assignments) for the new external tool, which will be displayed to students.
	- o **External tool type** Select the value that contains the Taskstream label (e.g. Taskstream Assignments).
- Click **Save and return to course**.
- The new LTI link should now appear within the Moodle course. Students can now connect into Taskstream-LAT via this link to submit work, while faculty can also click this link to get into Taskstream-LAT and have the full range of menu options available to them.

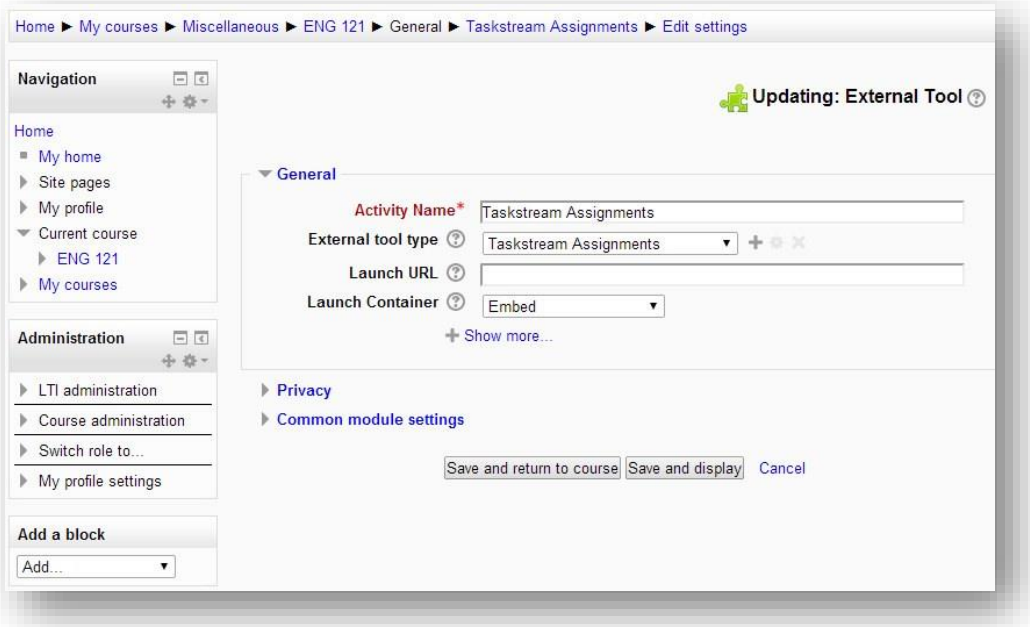

Note: If you are planning interested to use the Taskstream grade passback into Moodle, you will need to enroll the **Account** (that was associated to the web service token) into the courses that will be integrating with Taskstream.

This is where you can find the Account:

Administration > Site administration > Plugins > Web services > Manage tokens

**This is necessary because Moodle requires that an authorized user in the course has access to get the course's assignments. The account can be enrolled with a "manager" role.** 

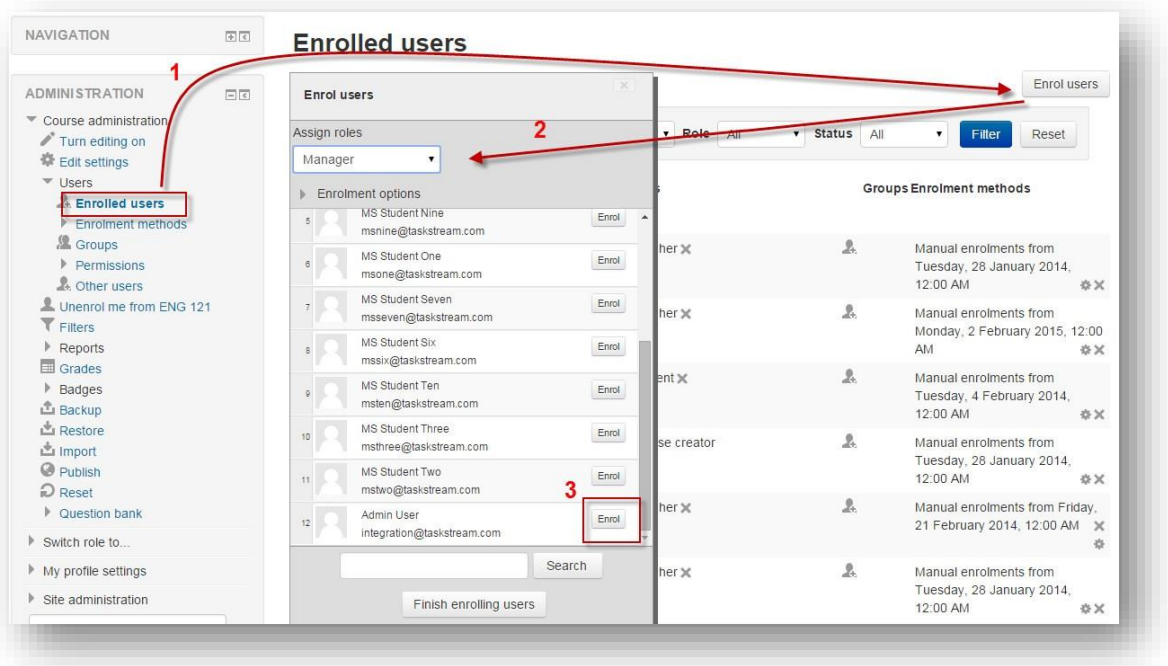

#### **Part 2: Step-by-step Setup Guide for the Taskstream-LAT TS Coordinator (aka Assessment Coordinator)**

#### *LMS Mapping within Taskstream DRF Program – Required for Student Experience*

Once the Moodle data has been transferred into Taskstream-LAT, a TS Coordinator needs to map the Moodle course sections to the DRF requirements. This must be done to allow students to access Taskstream directly through Moodle and/or to allow evaluators to send grades back to Moodle.

To map course sections to a DRF Program, the TS Coordinator must access the DRF Template tab from within Program Management, then click on the LMS Mapping button.

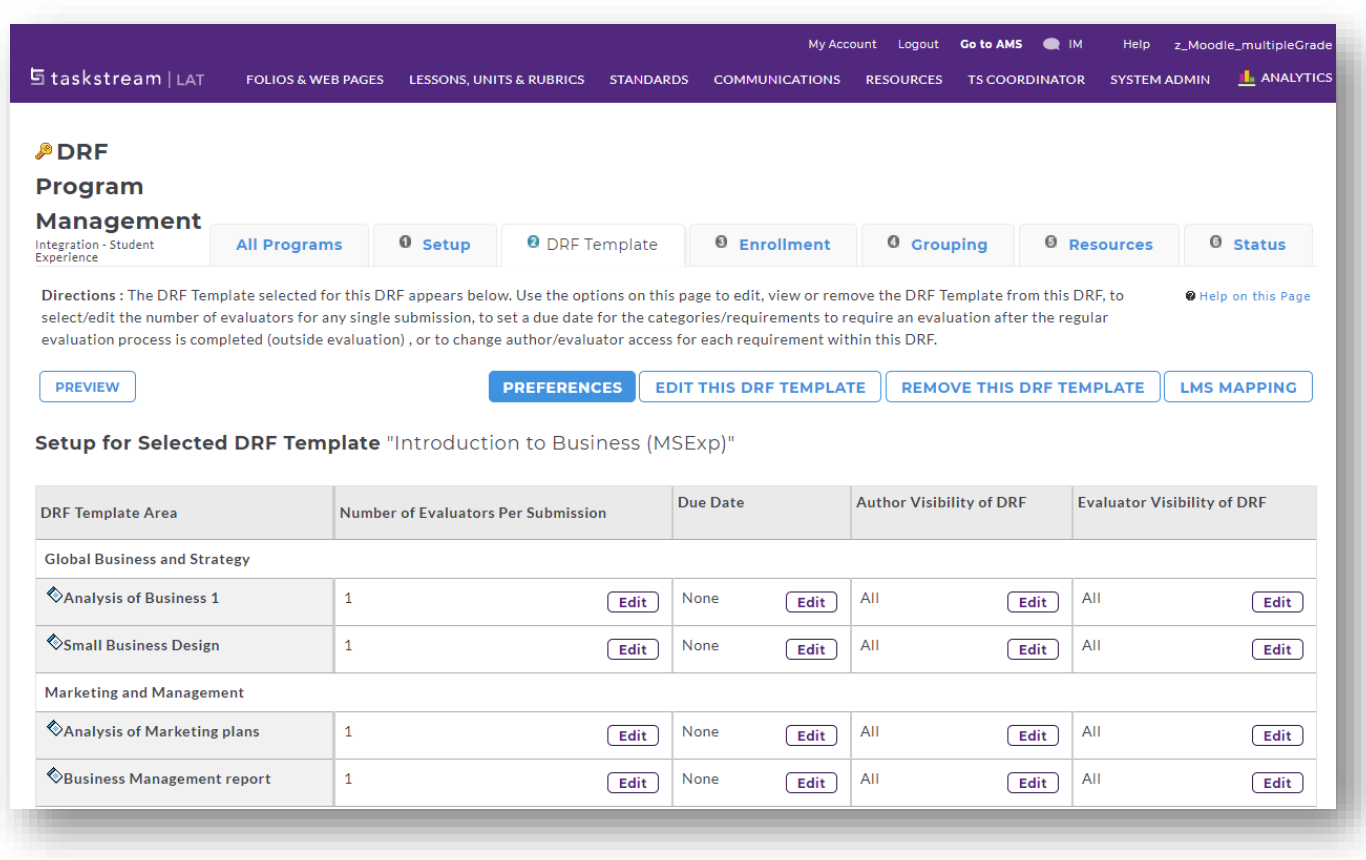

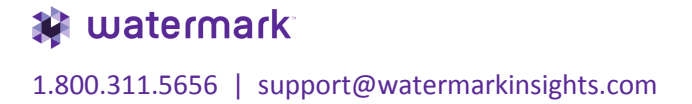

- On the left panel is a list of your DRF structure, while the right panel shows all the Moodle course sections that were imported into Taskstream. All course sections are initially set as dark blue, but once a course section becomes mapped, the color will become a lighter shade of blue.
- There are two approaches to mapping the Moodle course sections against a DRF
	- o **Category or Requirement**. Click **Display Preferences** to search by either course name or by course number.

If the DRF Category name contains a portion of the Moodle course name or course number, such as "EDU 101", then clicking the **Auto Map All Courses** button will try to automatically map the Moodle course sections against the appropriate DRF area.

o Another approach is to use the **Search** bar to look for a specific course. The system will filter the course section results based on the search text. You can then manually click and drag the course sections over to the left panel against the appropriate DRF area.

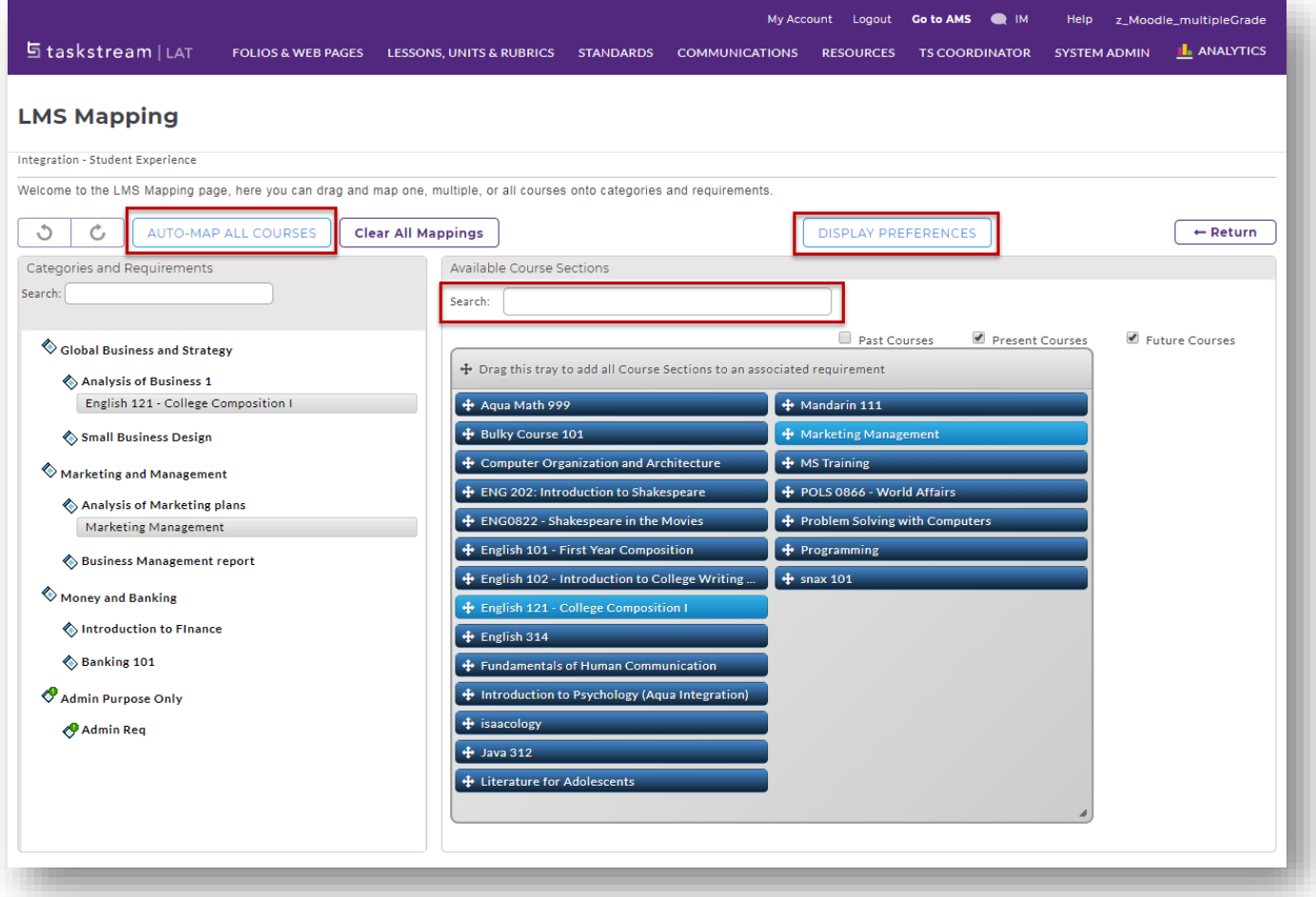

- Some shortcuts include:
	- o Select more than one course section at a time by holding the CTRL key + clicking multiple course sections.
	- o Drag course section(s) onto a DRF category to apply mapping to all of the requirements in that category.

#### **Part 3: Step-by-step Setup Guide for either Moodle Faculty**

#### *How to add a Moodle assignment to enable Grade Transfer – Required for Grade Transfer*

As detailed on page 14, the Grade passback capability can be enabled via System Admin > Enterprise Data Hub > Manage Data Source Feeds. It mentions there are two ways to pass grades back to a Moodle course.

Note: If you are using LTI to pass grades back to only one assignment per course, then you do not need the following steps. If you are using the Moodle API to send grades back for multiple assignments per course, then please follow the additional steps below.

To enable the ability to have a Taskstream-LAT evaluation score copied into the Moodle course, you (the faculty member) would need to create an assignment. It's important to understand that this assignment is not a traditional assignment for the student to submit work against. It is only needed to get a column to appear on the grade book to get the score back from Taskstream.

- o Click on your Moodle course.
- o Within the section of the course, click the **Add an activity or resource** link.
- o On the subsequent pop-up, select the **Assignment** radio button option and click **Add**.

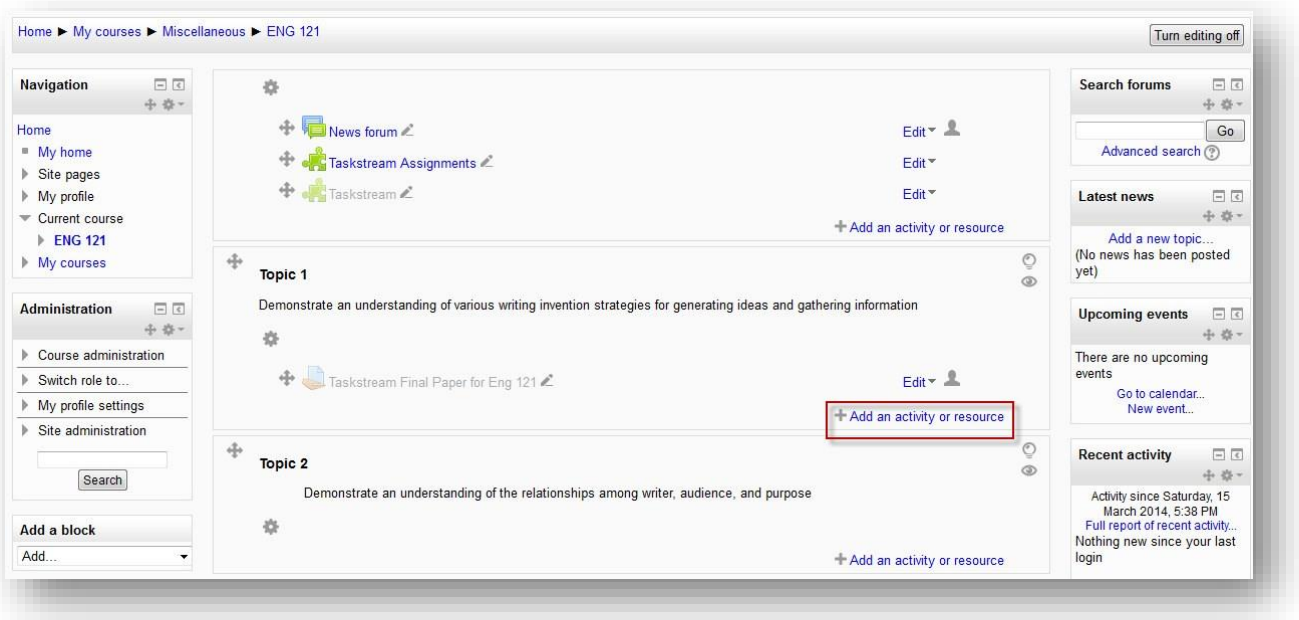

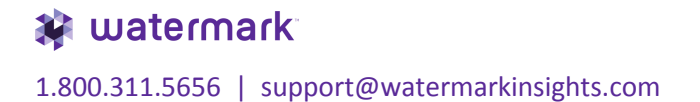

- Fill out the following information on the Add new assignment screen:
	- o **Assignment name** Add a meaningful name as this will appear as a column within your Grade book view. It will also appear in Taskstream-LAT when the evaluator will need to pick the Moodle assignment to send the Taskstream score over to Moodle. The name must either begin with **"TS:"** (do not forget colon) or **"Taskstream"** (e.g. TS: Final Paper; Taskstream Grade – Final Paper, etc.)
	- o **Description** Type in something, but assignment will be hidden anyway.
	- o **Submission types: Online text** unchecked
	- o **Submission types: File submissions** unchecked
	- o **Grade: Grade** 100
	- o **Grade: Grading method** Simple direct grading
	- o Under **Common module settings**, choose **Hide** for the **Visible** field. We do not want the student to be able see this assignment because they will have the other External Tool (Taskstream Assignment) link to submit into Taskstream. Although the assignment is hidden for the student, they can still see the score for the assignment when they navigate to the grade book area.
	- o Click **Save and return to course**.

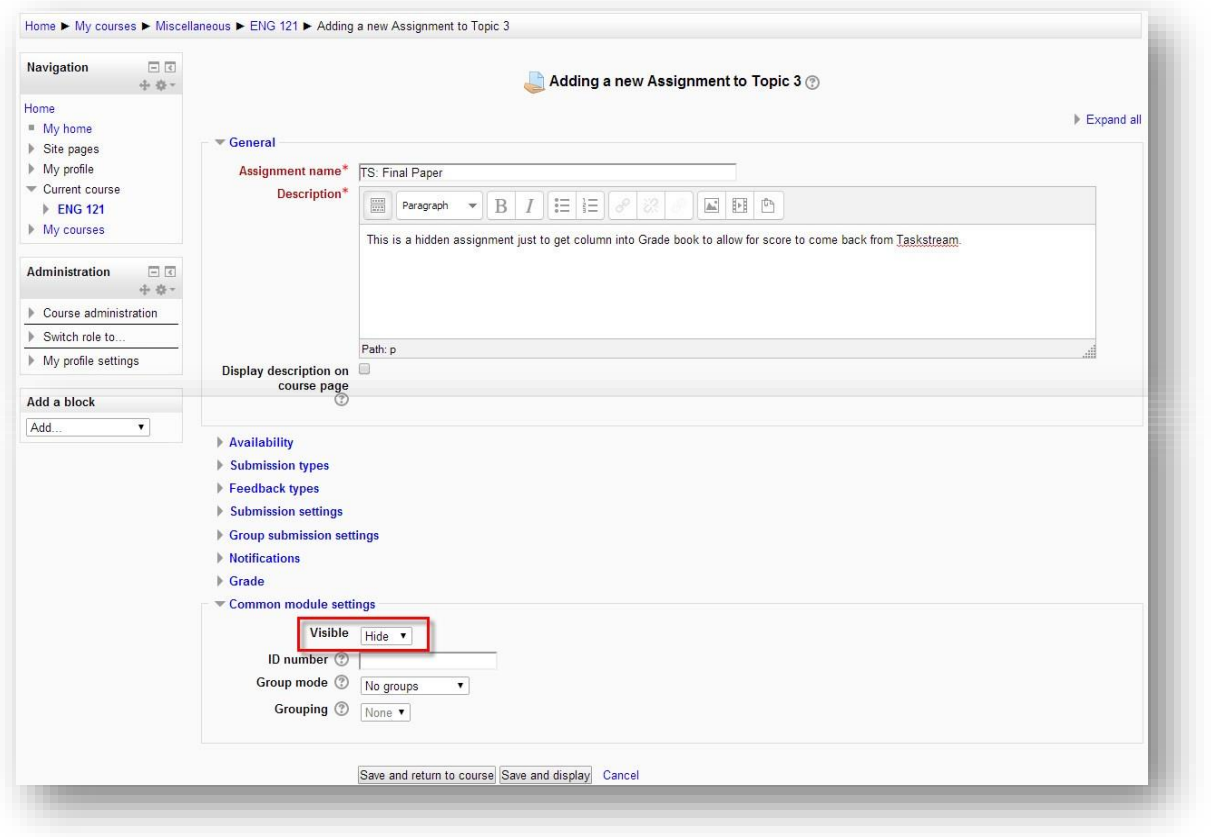

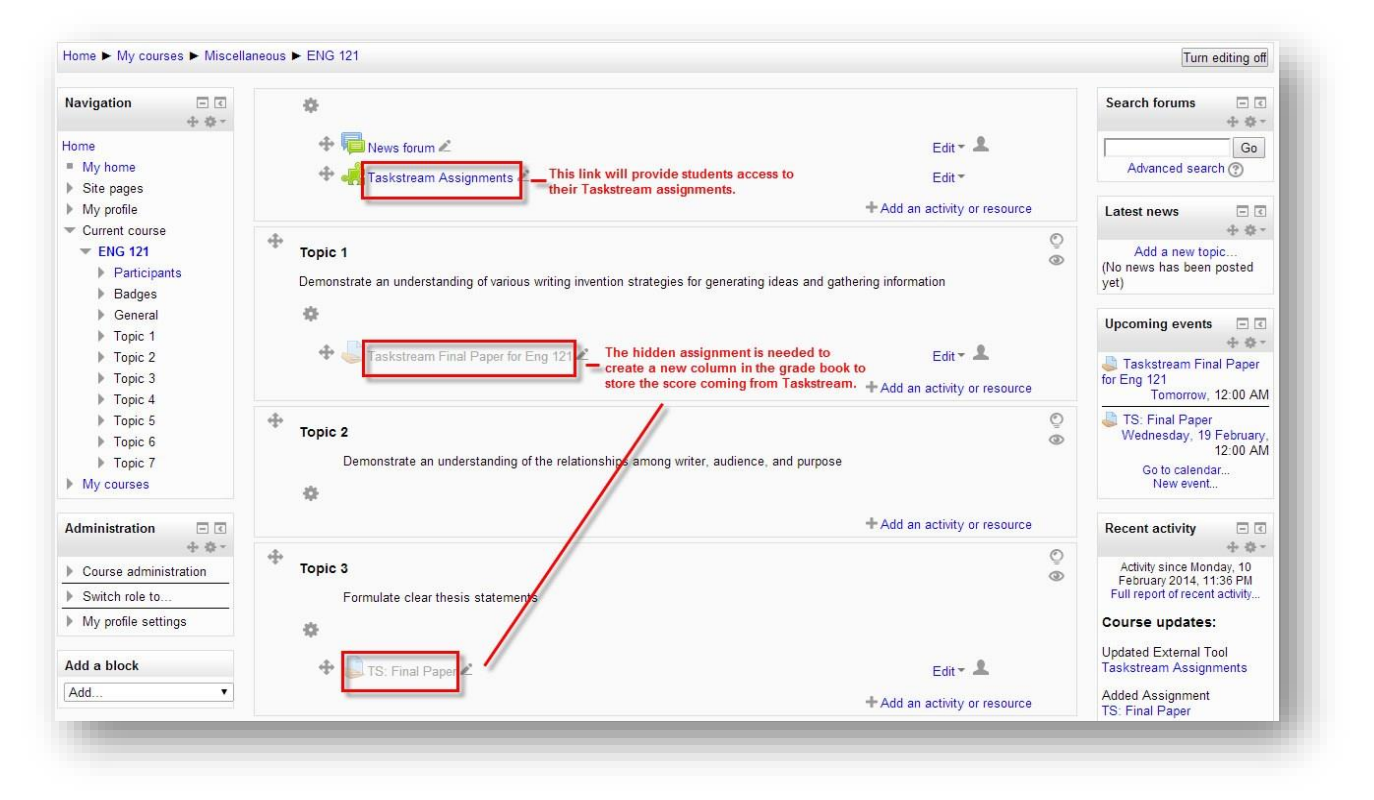

## watermark

1.800.311.5656 | support@watermarkinsights.com

• The assignment added for Taskstream-LAT grade purpose will show up on the Moodle grade book. When the Taskstream-LAT evaluator starts to send the Taskstream-LAT score back for each individual student assessment, the score will appear immediately for that student under that particular assignment.

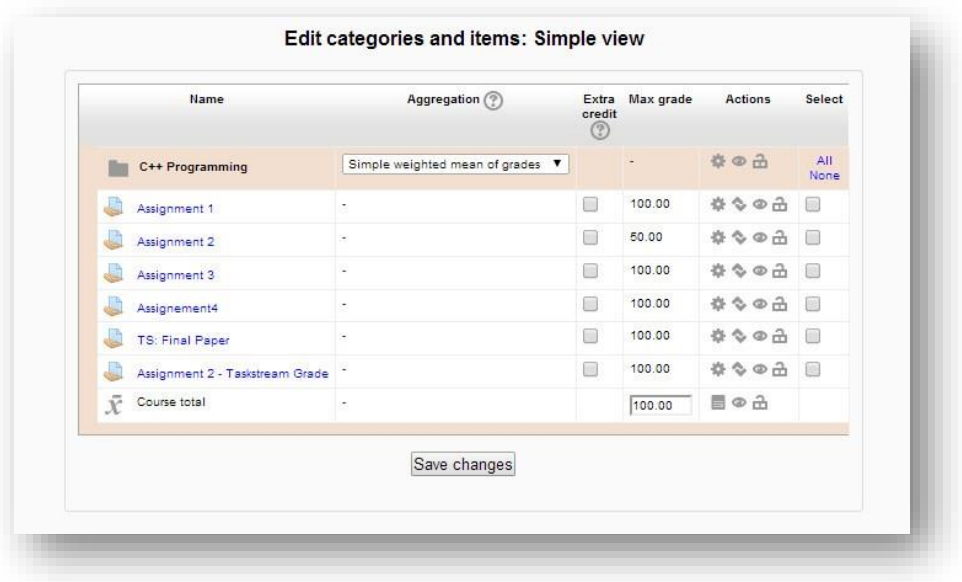

#### **Part 4: Step-by-step Setup Guide for the student within Moodle**

#### *Student Experience: How to submit work into Taskstream while within Moodle*

- While logged into Moodle, click on a course where you have been asked to submit work to Taskstream-LAT.
- A link (e.g. Taskstream Assignments) should be available within the Moodle course for you (the student) to connect into Taskstream. This link will allow you to connect into the Taskstream DRF requirement(s) and to submit your work.

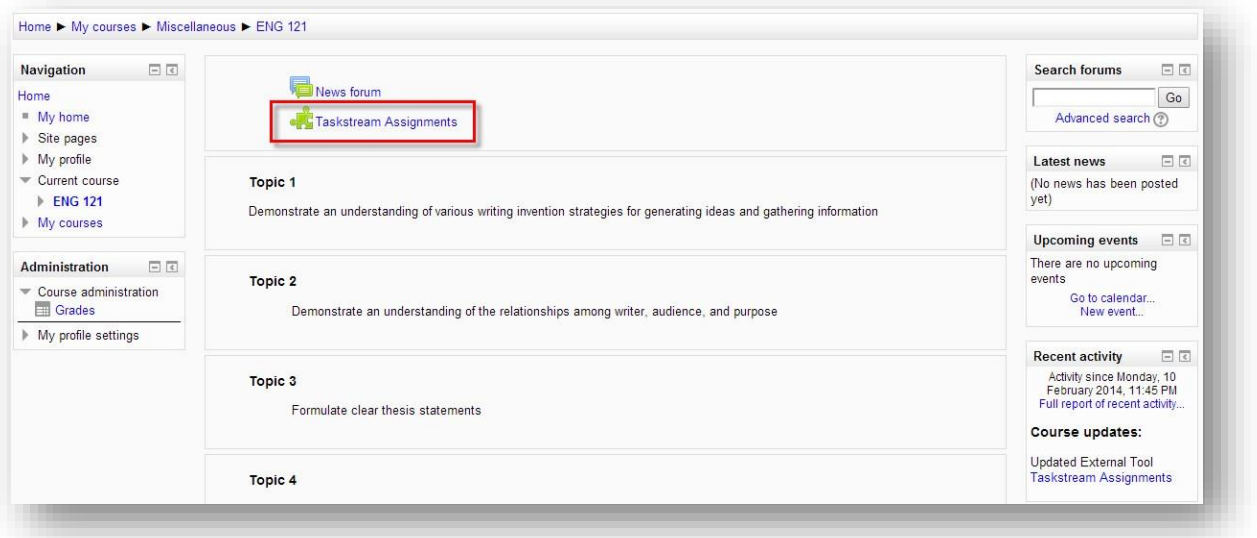

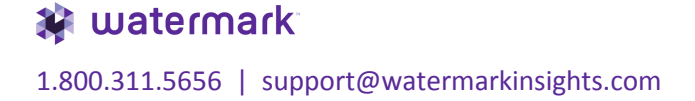

- Upon clicking on the link within the Moodle course, you are redirected to a screen that lists all the Taskstream DRF requirement(s) associated to the Moodle course.
- The screen displays the following information:
	- o DRF Program Name
	- o DRF Category Name: DRF Requirement Name
	- o Student Work Status
	- o Taskstream Requirement Due Date (if one exists)
	- o Click on the link that best represents what you are trying to submit work for.

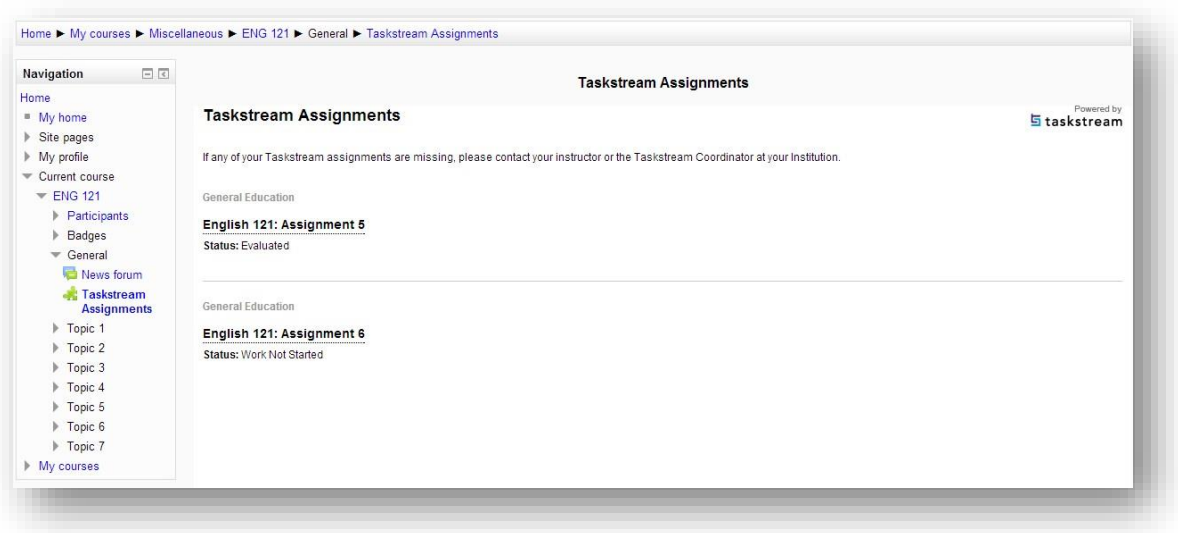

- You are initially taken to the **Directions** section. You can review any of the directions and/or evaluation method for the assignment.
- Click the **Work** link to begin submitting your work.
- Click the **Attachments, Text & Image or Videos** button to submit your work content for evaluation purposes.
- Follow through the subsequent screen to add your work and then click **Save and Return**.
- If you have added some content, the **Submit Work** button becomes available. Click it once you are ready to submit for a formal evaluation.
- You can review the status of the work submission by clicking the **Results & Comments** link.

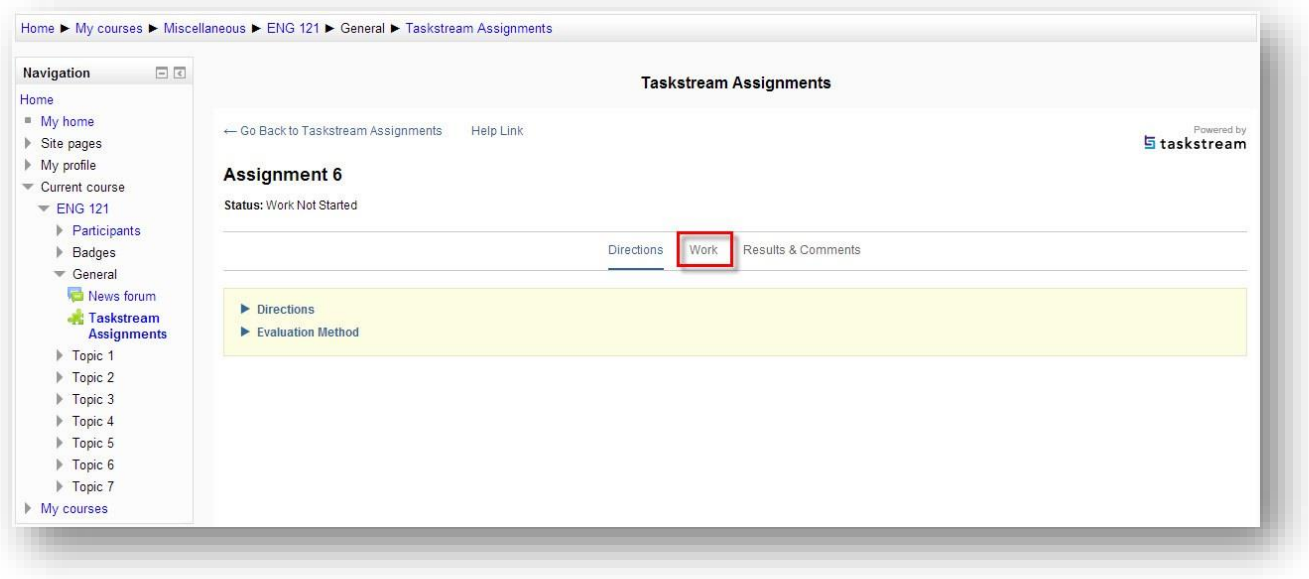

#### **Part 5: Step-by-step Setup Guide for the Taskstream-LAT evaluator**

#### *How to send a Taskstream score into Moodle*

• While logged into Moodle, there should be a link within your Main Menu panel to click into Taskstream-LAT. By clicking on the Taskstream link, the system will attempt to log you directly into the Taskstream-LAT homepage.

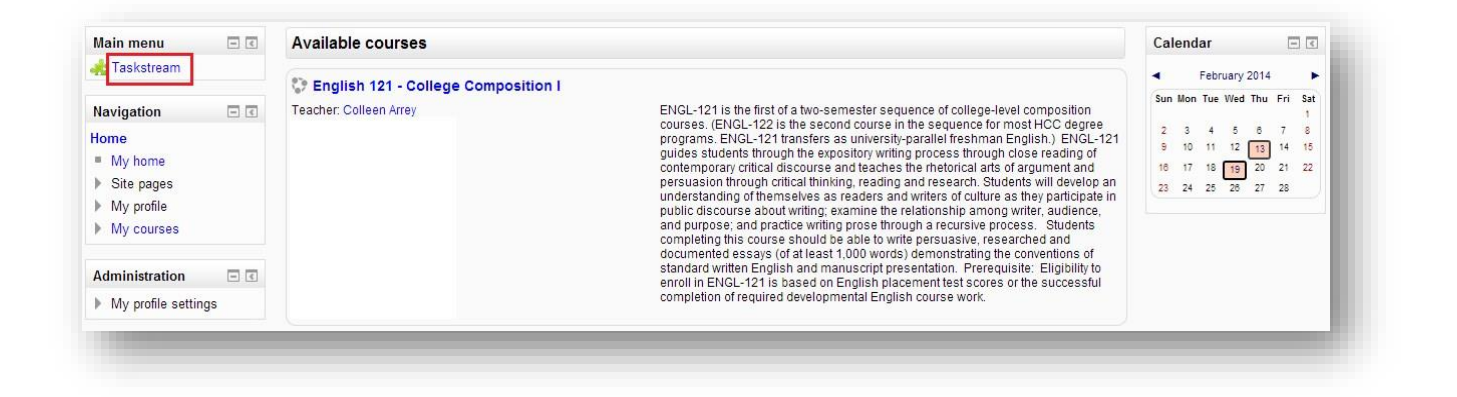

• While logged into Taskstream-LAT as an evaluator, locate your **DRF Program** and click **on Evaluation Require**d to locate and start a specific student assessment.

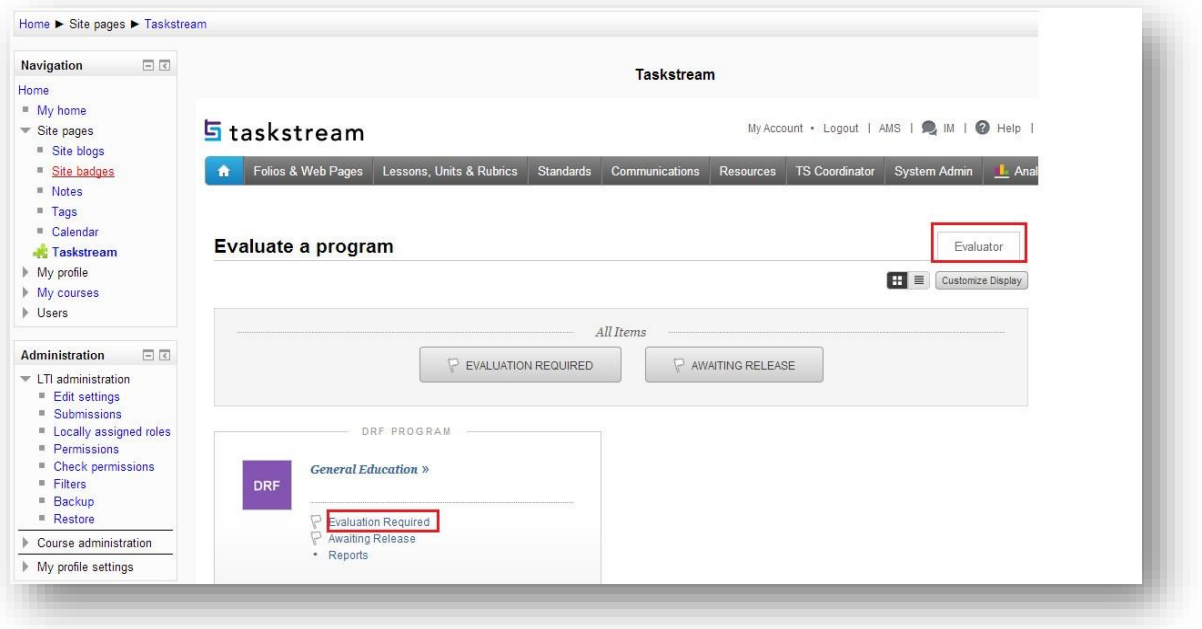

For the Taskstream-LAT evaluator who is about to score a student assessment, there is now an option to **Transfer to Moodle Gradebook**.

Since it is likely the Taskstream-LAT scoring method is not on a 100-point scale, you will need to determine out of a 100-point scale what you think the student deserves to see in the Moodle grade book.

- o Enter an **integer** value in the **Send final score** field.
- o Select the **Moodle "assignment"** to send the score to.
- o Click **Submit Evaluation Now** and the score will be sent to Moodle.
- o You can immediately go to the Moodle grade book to confirm if the score has updated in that "assignment" column.

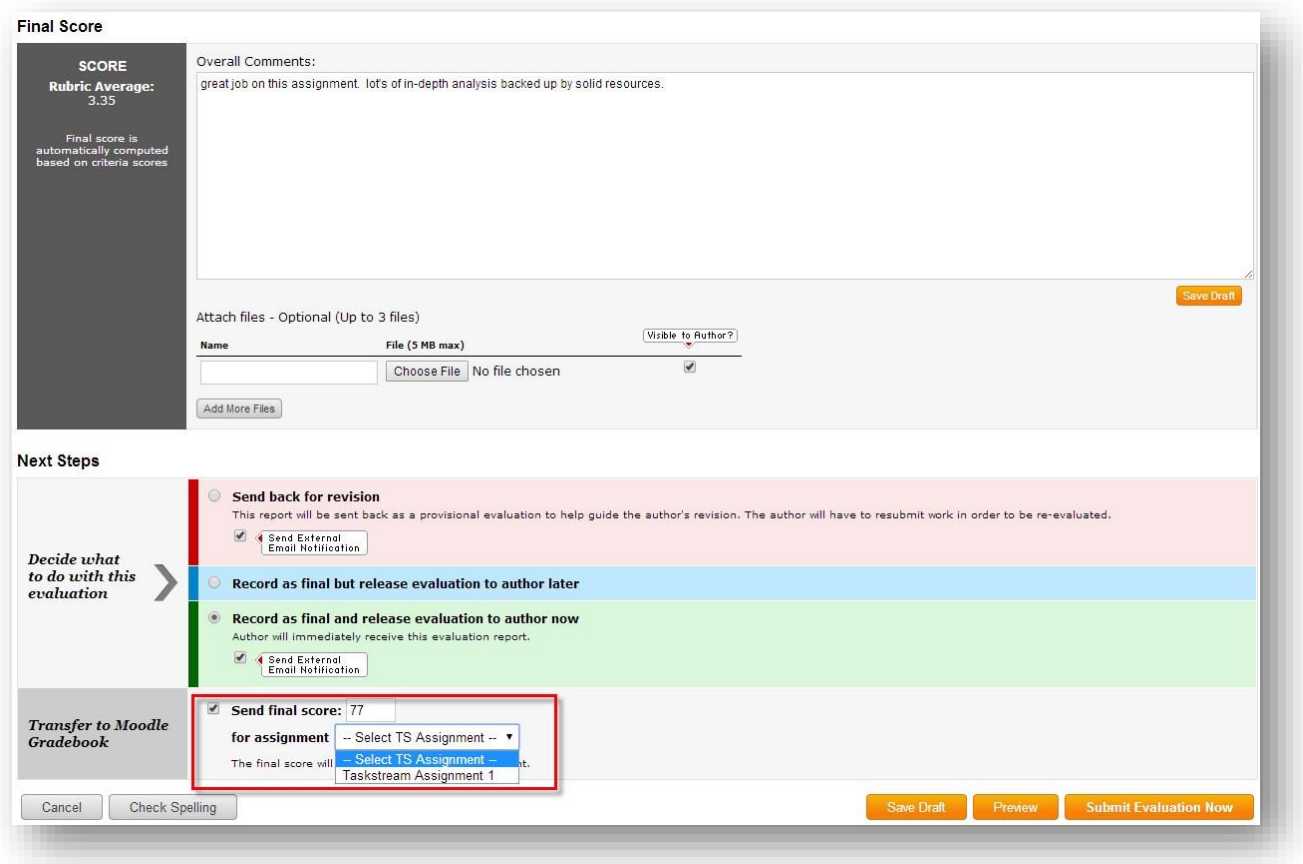

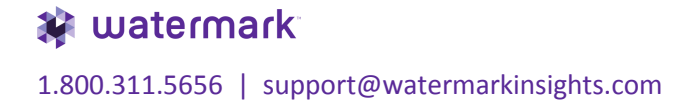